### <sup>知</sup> WCG382无线中控网关微信公众号认证典型配置

[Portal](https://zhiliao.h3c.com/questions/catesDis/193) **[张燃](https://zhiliao.h3c.com/User/other/25322)** 2022-06-08 发表

# 组网及说明

在WCG380系列无线中控网关上安装EWPM1WBCD0ENT插卡后,可以支持本地云简网络。这样就可 以在云简网络中配置认证了。

配置步骤

(1) 确认拥有经过腾讯认证的服务号 登录微信公众平台<https://mp.weixin.qq.com/>, 用申请好的公众号登录后, 确认该公众号已经过腾讯认 证,如下红框内的标识。 图4-25 已认证服务号

第 微信公众平台

(2) 获取AppID和AppSecret

在左侧导航栏选择"开发 > 基本配置",获取并记录AppID、AppSecret。

## 图说明

开发者密码 (AppSecret) 启用并生成后, 微信公众平台不再存储和显示AppSecret, 请妥善保存。 图4-26 获取AppID和AppSecret

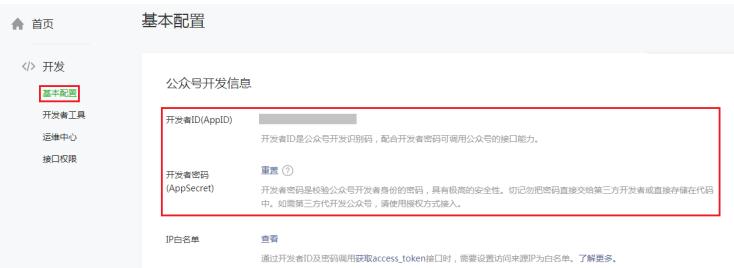

(3) 配置IP白名单

在左侧导航栏选择"开发 > 基本配置", 在IP白名单中, 添加WCG380系列无线中控网关所在网络公网 出口地址。

图4-27 配置IP白名单

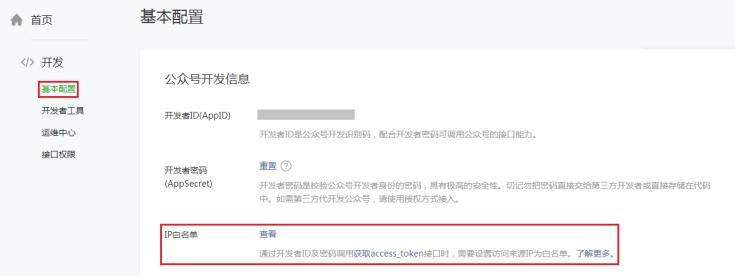

(4) 配置网页授权

在左侧导航栏选择"开发 > 接口权限", 在"网页服务"下的"网页授权"中点击<修改>按钮。 图4-28 接口权限

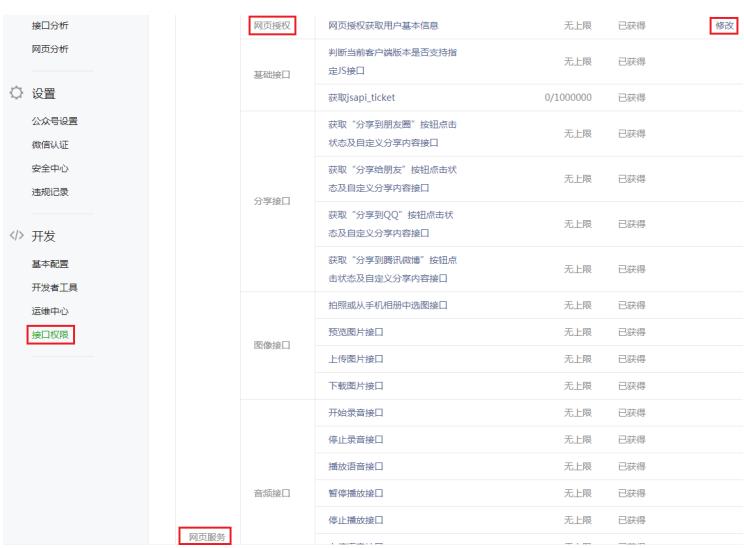

在"功能设置"页签下,点击"网页授权域名"后的<设置>按钮,授权域名为oasisauth.h3c.com/weixin 图4-29 配置网页授权

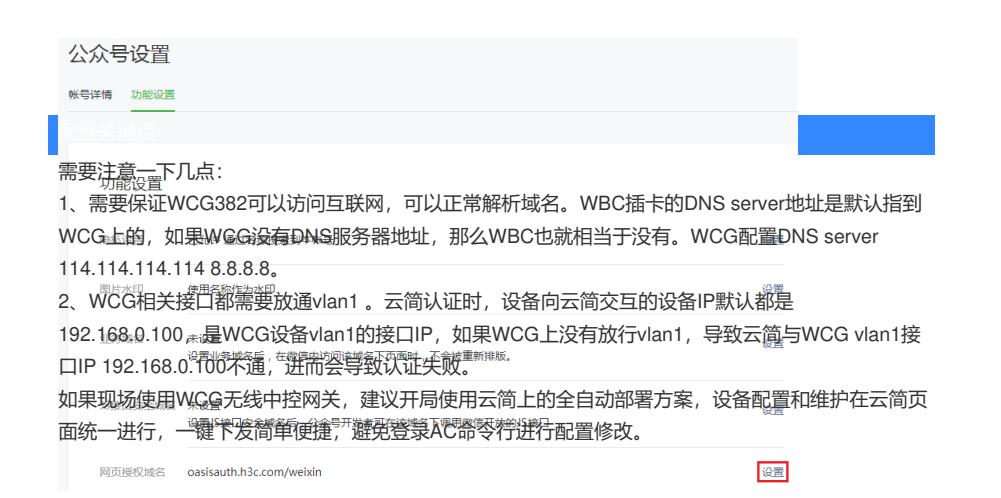

#### (5) 配置自定义菜单

在左侧导航栏选择"功能 > 自定义菜单", 在微信公众号模拟页面底部点"+", 在页面右侧编辑菜单名称 并配置跳转网页为http://10.168.168.1后完成自定义菜单的基本配置。管理员可根据实际需要为公众号 添加其它功能到自定义菜单。

### ■说明

用于重定向页面的地址http://10.168.168.1不建议修改为其它地址。

#### 图4-30 配置自定义菜单

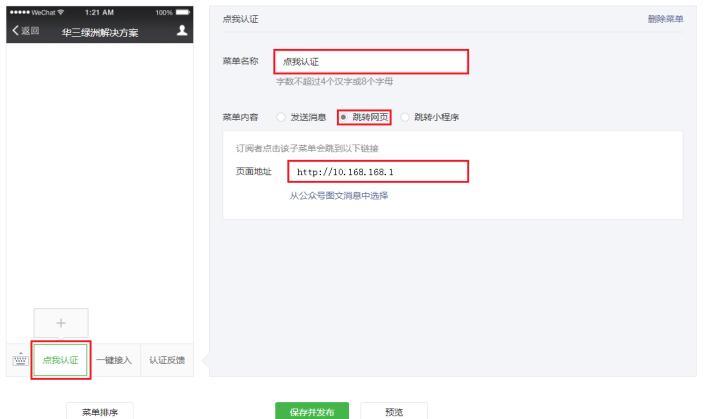

(6) 开启微信公众号认证

a. 点击"微信公众号"并开启"微信公众号登录"功能,输入此前已备份的APP ID、App Secret并输入公 众号的微信号,而后关闭其它认证方式。

b. 完成配置后点击<完成>按钮。

图4-31 开启微信公众号认证

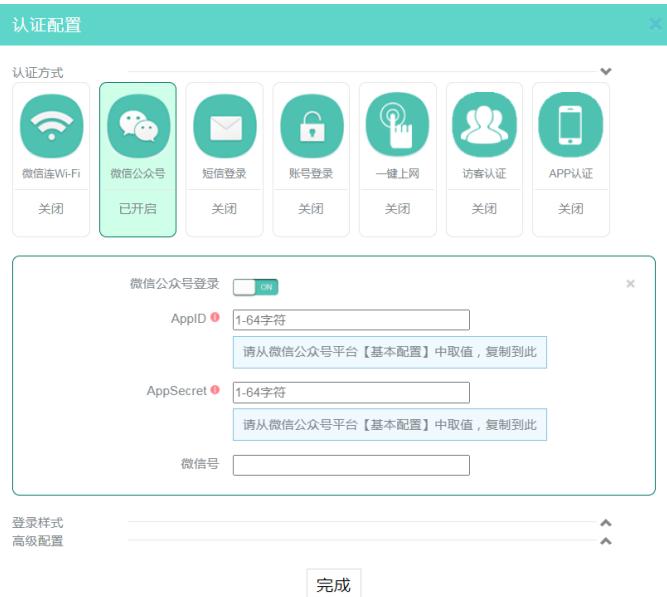